## W61SA USBドライバ インストールマニュアル

本書の内容の一部または全部を無断転載することは禁止されています。また、個人として ご利用になる他は、著作権法上、弊社に無断で使用できませんのでご注意ください。 本書および本ソフトウェア使用により生じた損害、逸失利益または第三者からのいかなる 請求につきましても、弊社では一切その責任を負えませんので、あらかじめご了承ください。 本書の内容に関しては、将来予告なしに変更することがあります。

Microsoft および Windows は、米国 Microsoft Corporation の米国およびその他の国 における商標または登録商標です。 その他、本書で記載しているシステム名、製品名などは、各社の商標または登録商標です。 なお、本文中ではTMマーク、 ®マークは表記しておりません。

発行元:京セラ株式会社 2010年2月 第2版 COPYRIGHT©2010 KYOCERA CORPORATION. ALL RIGHTS RESERVED.

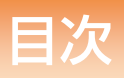

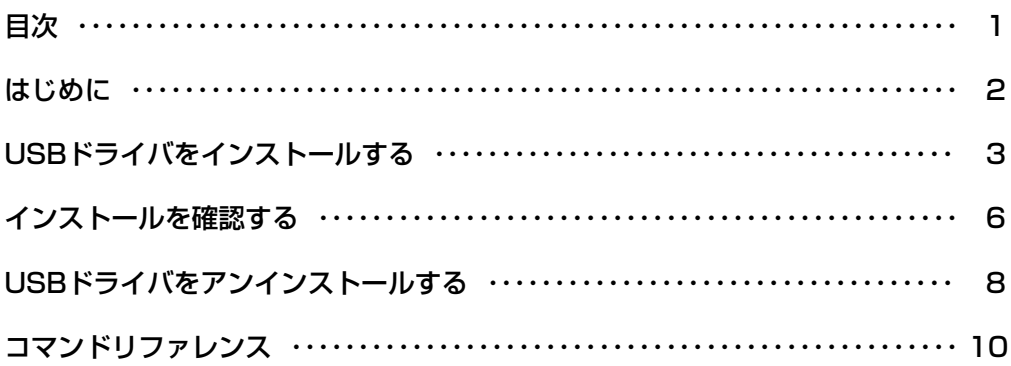

### はじめに

本書は、W61SAとパソコンをUSBケーブル(別売)で接続して、お使いいただくために必要な 「W61SA USBドライバ」(以下「USBドライバ」と表記します)をパソコンにインストールす る方法について記載しています。

※本書の画面はWindows 7のものです。他のOSやパソコンの環境によって異なる場合があ ります。他のOSについても、同様の操作でインストールすることができます。

#### ■用語の説明

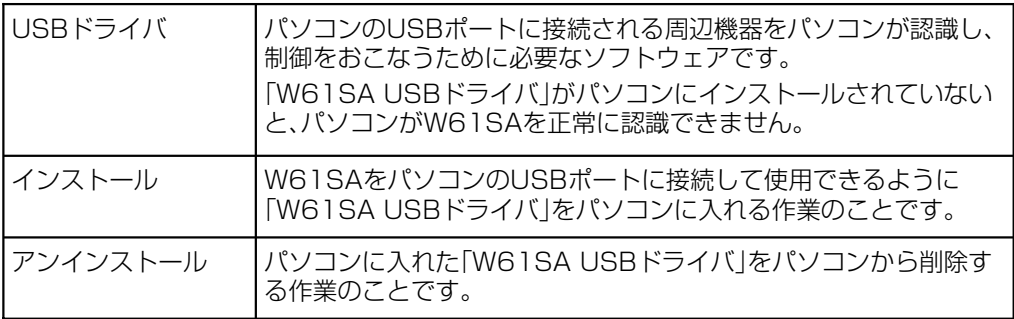

#### ■USBドライバの動作環境について

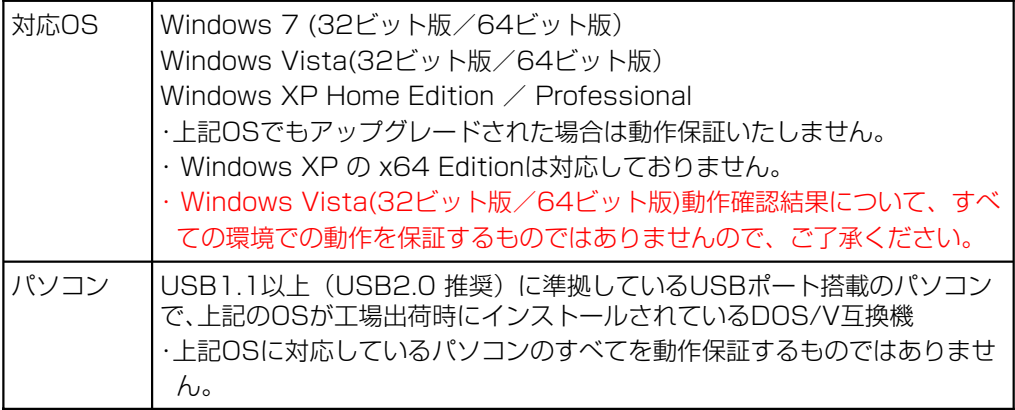

#### ■ご利用上の注意

・COMポート番号は、接続するパソコンの環境によって異なります。

- ・W61SAとパソコンでの通信中にUSBケーブルを外さないでください。通信中のデータが 失われることがあります。
- ・他のUSB機器と同時にご利用の場合、通信速度が低下することがあります。

・接続したパソコンからインターネット接続をおこなうなど、W61SAをモデムとして利用 される場合は、W61SAのUSB設定※を「データ転送モード」に設定してください。 ※USB設定については付属の取扱説明書をご参照ください。

・本書内で使用されている画面は一例です。実際に表示される画面と異なる場合があります。

# USBドライバをインストールする

- インストールを開始する前に以下の内容についてご確認ください。
- ・Administrator(管理者)権限のあるユーザーアカウントでログインしてください。
- ・Windowsで起動中のアプリケーションを終了してください。
- ・USBドライバをインストールしてW61SAが接続できる状態になるまでは、W61SAを パソコンに接続しないでください。

#### 1 任意の場所に保存したUSBドライバインストールファイルをダブルクリック する

2 インストール画面が表示されたら内容を確認し「次へ」をクリックする

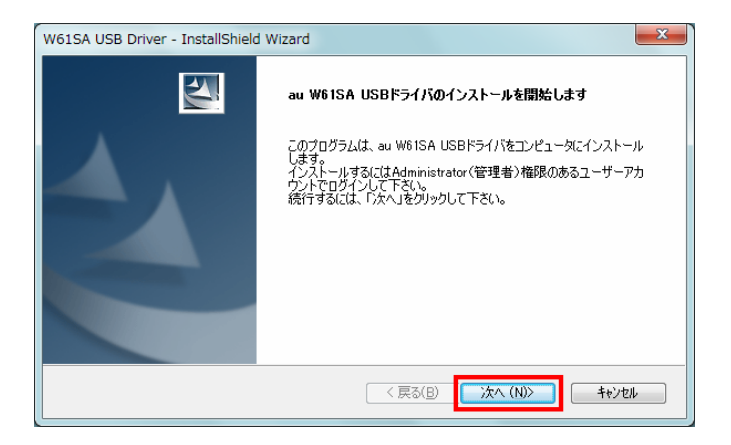

3 パソコンにW61SAが接続されていないことを確認し「OK」をクリックする

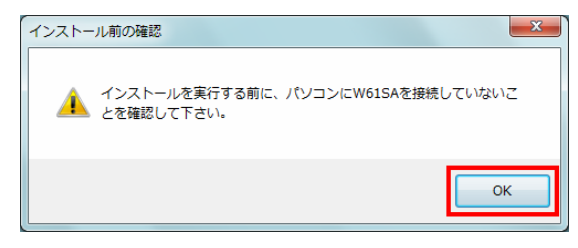

4 ソフトウェア使用許諾契約書をお読みいただき 「使用許諾契約の全条項に同意します」を選択し、「次へ」をクリックする

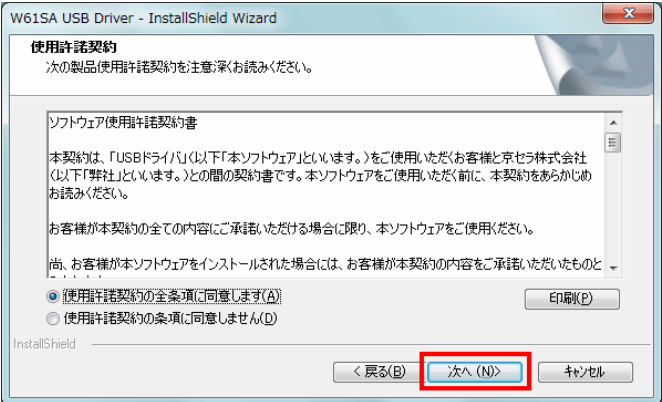

インストール処理中の画面が表示されます、しばらくお待ちください。

#### 5 「完了」をクリックする

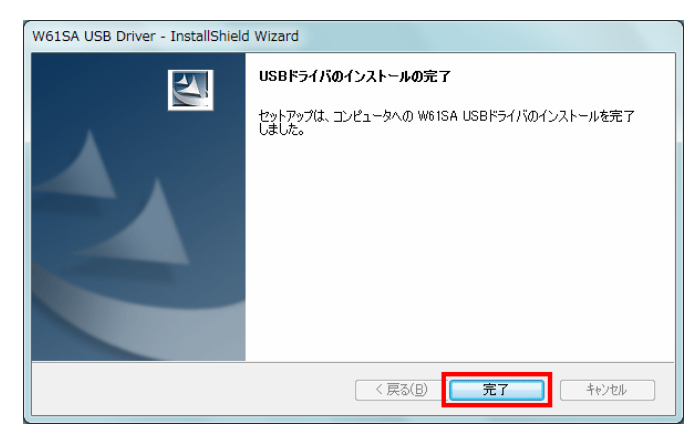

6 パソコンにUSBケーブルを接続する

#### 7 W61SAの電源を入れ、待受画面が表示されたら、USBケーブルをW61SAの外部 接続端子に接続する

※自動的にインストールされ、使用できる状態になります。

### **高速転送モード用USBドライバをインストールする**

- ・お使いのパソコンがUSB2.0に対応している場合は、続いて高速転送モード用USBドライ バをインストールします。
- 8 インストール完了後、W61SAからUSBケーブルを取り外し、W61SAのUSB設定 を「高速転送モード」に変更する
- 9 待受画面が表示された状態で、USBケーブルをW61SAの外部接続端子に接続する

※自動的にインストールされ、使用できる状態になります。

# インストールを確認する

パソコンに「USBドライバ」が正常にインストールされているか、以下の手順で確認でき ます。

#### 1 パソコンにUSBケーブルを接続する

※USBドライバのインストール時に接続したUSBポートを使用してください。

#### 2 W61SAの電源を入れ、待受画面が表示されたら、USBケーブルをW61SAの外 部接続端子に接続する

※「高速転送モード用USBドライバ」のインストールを確認する場合は、 USBケーブルを接 続する前に、W61SAのUSB設定を「高速転送モード」に設定してください。

#### 3 Windowsの「スタート」から「コントロールパネル」をクリックして開き、右上 の「表示方法」から「大きいアイコン」または「小さいアイコン」を選んだあと、 「システム」をクリックする

※Windows XPの場合、Windowsの「スタート」から「コントロールパネル」をクリックして 開き、「システム」をダブルクリックする

#### 4 「デバイス マネージャ」をクリックする

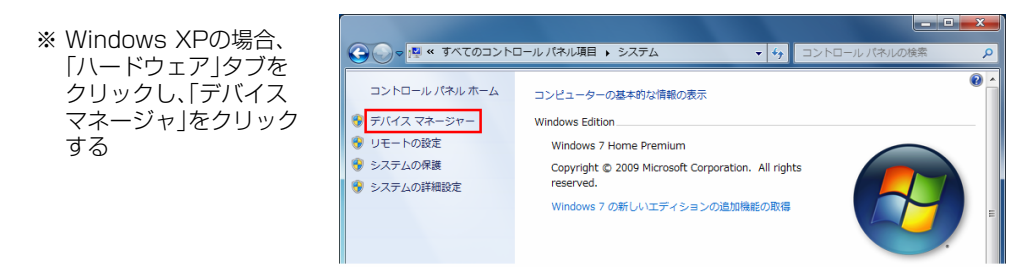

Windows Vistaの場合、ユーザーアカウント制御画面が表示されることがあります。「続行」 をクリックしてください。

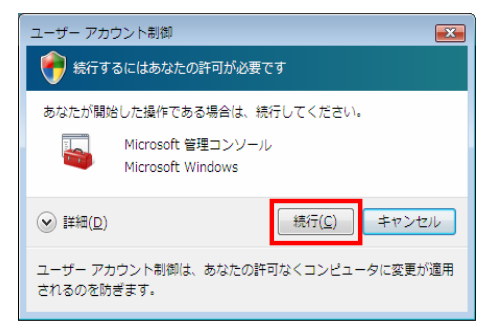

#### 5 デバイス マネージャに表示された各項目をそれぞれダブルクリックして、USB ドライバが認識されているか確認する

### 「USBドライバ」の場合

※ポートやモデムのCOM番号はパソコンの 環境によって異なります。 ※デバイス マネージャの表示設定が「デバ イス(種類別)」以外に設定されている場合 は、右の画面と表示が異なります。

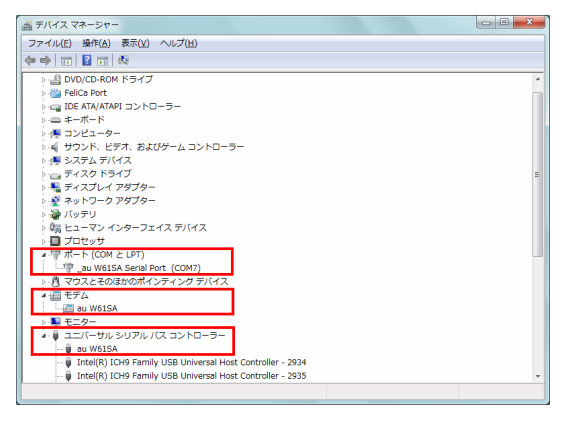

・デバイス マネージャに表示されていない場合や、「?」マークや「!」マークが表示されている場 合には、USBドライバをアンインストール後、再インストールしてください。 ・モデムのCOM番号は、デバイス マネージャの「モデム」の「au W61SA」をダブルクリックし てプロパティ画面を開き、「モデム」タブをクリックすると表示することができます。

### 「高速転送モード用USBドライバ」の場合

※ポートのCOM番号はパソコンの環境に よって異なります。 ※デバイス マネージャの表示設定が「デバ イス(種類別)」以外に設定されている場合 は、右の画面と表示が異なります。

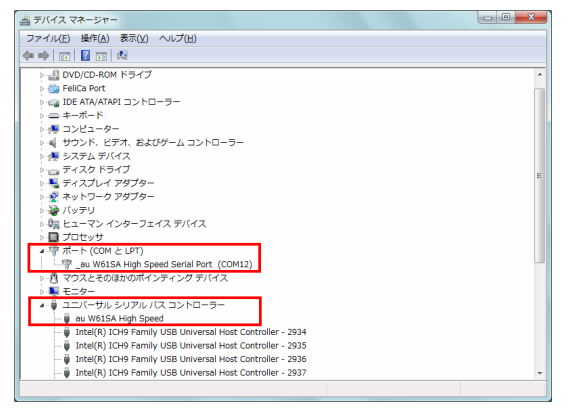

・W61SAを「高速転送モード」で接続した場合は、モデムとして認識されないためデバイス マネージャの「モデム」の項目には表示されません。 ・デバイス マネージャに表示されていない場合や、「?」マークや「!」マークが表示されている 場合には、USBドライバをアンインストール後、再インストールしてください。

# USBドライバをアンインストールする

USBドライバがパソコンにインストールされている状態で、下記に記載している操作手順 をおこない、「USBドライバ」をアンインストールします。「高速転送モード用USBドライ バ」がインストールされている場合は、両方のドライバがアンインストールされます。

アンインストールを開始する前に以下の内容についてご確認ください。 ・Administrator(管理者)権限のあるユーザーアカウントでログインしてください。 ・Windowsで起動中のアプリケーションを終了してください。 ・アンインストール作業中はW61SAをパソコンに接続しないでください。

#### 1 「USBドライバのアンインストールを開始する」

Windowsの「スタート」から「コントロールパネル」をクリックして開き、「プログラムと機 能」をダブルクリックする。一覧画面から「 W61SA USB Driver 」を選択し、「アンインス トールと変更」をクリックすることで、「 USBドライバ」のアンインストールが開始されます。 (※パソコンの環境によっては、ユーザアカウント制御の画面が 表示される場合があります ので、「続行」をクリックしてください。)

準備中画面が表示されます、しばらくお待ちください。

#### 2 内容を確認し「はい」をクリックする

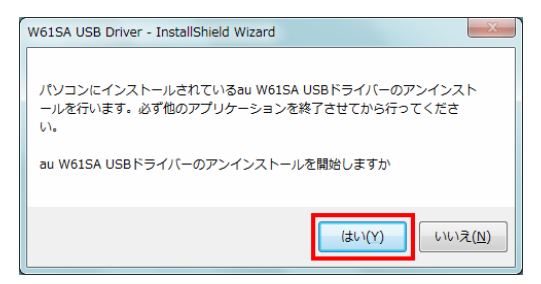

### 3 パソコンにW61SAが接続されていないことを確認し「OK」をクリックする

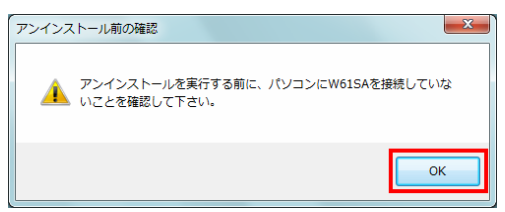

アンインストール処理中の画面が表示されます、しばらくお待ちください。

#### 4 「完了」をクリックしパソコンを再起動する

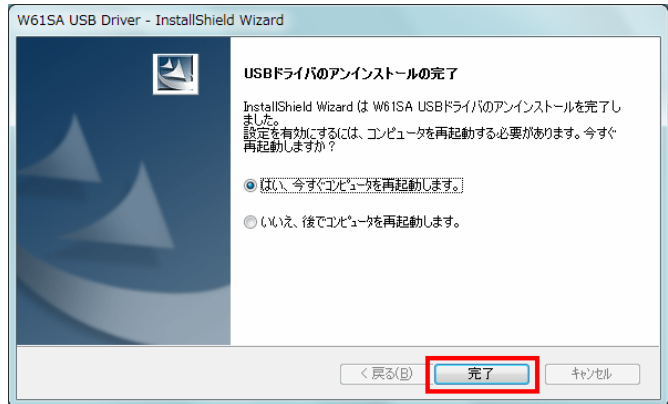

# コマンドリファレンス

### ■ATコマンド

ATコマンドは"AT"に続いて"コマンド"と"パラメータ"を入力し、エンターキーを押す(コマン ドに<CR>の記述があるもの)とコマンドが実行されます。なお、コマンドの入力は、大文字・ 小文字ともに可能です。

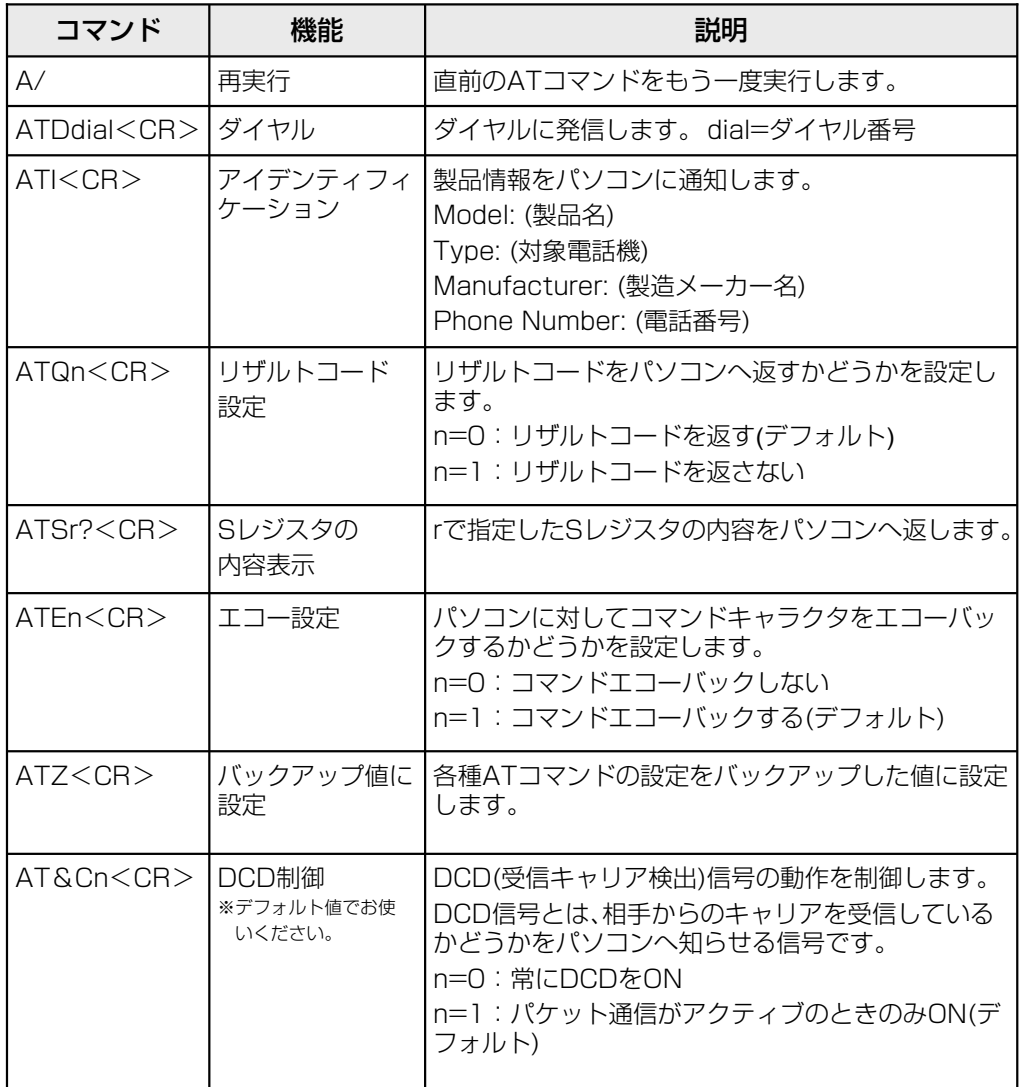

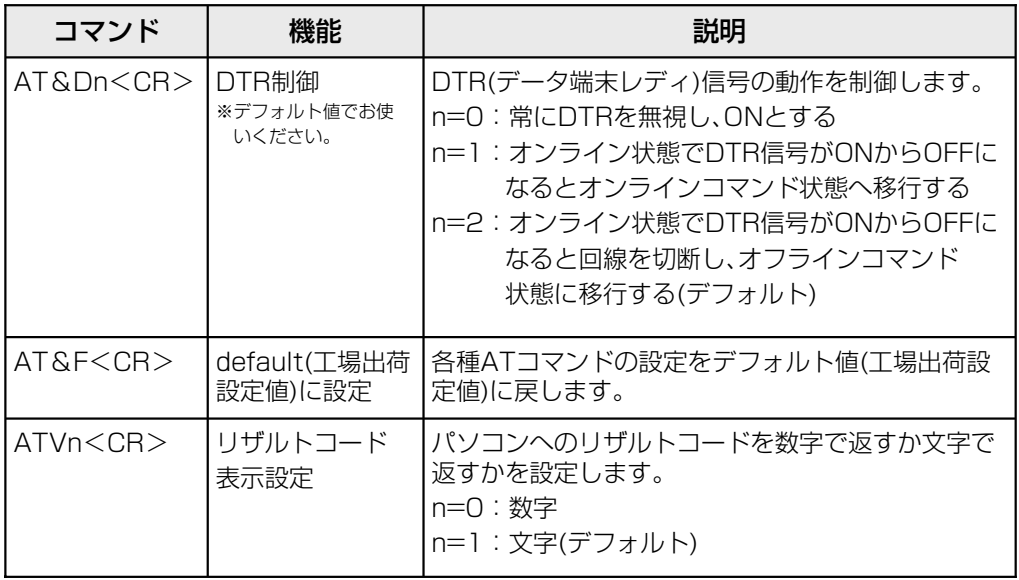

#### ■Sレジスタ

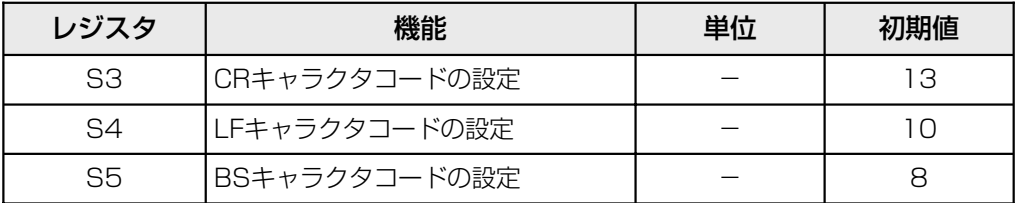

#### ■リザルトコード一覧

本製品がモデムとして動作する場合、パソコンなどからのATコマンドに応答し、リザルト コードの形でパソコンに信号を送り、回線での動作状態を通知します。 使用できるリザルトコードには2つの形式があります。文字形式で長く詳しい応答と、数字形 式で短い応答です。文字形式のコードは<CR><LF>で始まり、<CR><LF>で終了しま す。数字形式には先行するシーケンスではなく<CR>で終了します。

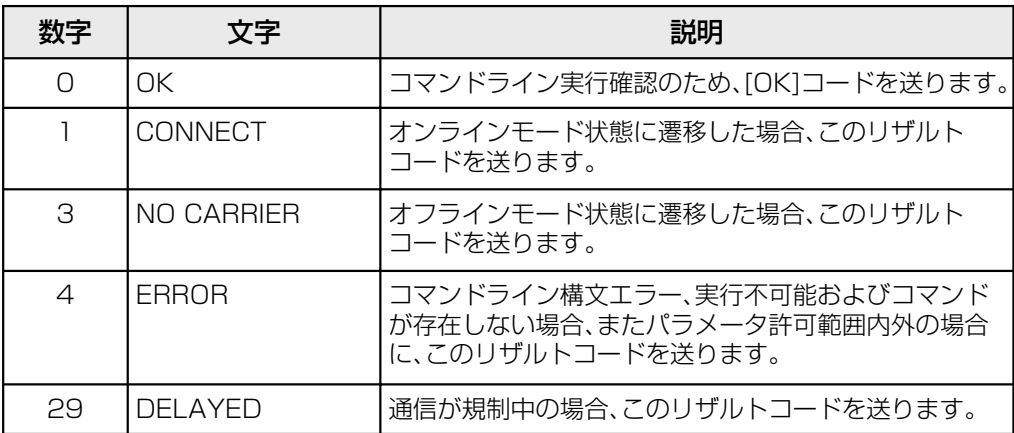